## ブラウザ画面の操作のしかた お気に入り一覧/履歴一覧を利用する ブラウザ画面で 図 (メニュー) → お気に入り/履歴表示 ■ ブラウザ画面の見かた · □ を押すと お気に入り / 履歴 を切り替えられます。 ・お気に入り一覧について詳しくは、「お気に入りからアクセス 1 My https://m.yahoo.co. T. 3 する」を参照してください。 1820 ・履歴一覧について詳しくは、「閲覧履歴からアクセスする」を 参照してください。  $\overline{\mathbf{z}}$  $\boxed{2}$  $\bullet$   $\bullet$ Web検索・URL入力をする  $-1 - 7$ ブラウザ画面で 5% **XIII | |** ・ブラウザ画面で <mark>⊠</mark> (メニュー) → Web検索・URL入力 と 操作してもWeb検索・URL入力ができます。 URL表示 ・Web検索・URL入力について詳しくは、「Web検索やURL入力 2 情報を表示 からアクセスする」を参照してください。 3 タブ数表示 開いているタブの数が表示されます。 ブラウザ画面の文字をコピーする ブラウザ画面で 図 (メニュー) → 文字列コピー → 画 ■ ブラウザ画面利用時の操作 面に従って操作 画面をスクロールする お気に入りに登録する ブラウザ画面で「い ブラウザ画面で 図 (メニュー) ● お気に入り登録 ● ・ を長押しすると、連続でスクロールされます。 タイトル/URL/追加先を入力 → ● (登録) → OK ブラウザ画面の読み込みを停止する ブラウザ画面を1件共有する ブラウザ画面で (停止) ブラウザ画面で 図 (メニュー) → ページ共有 → メー ・ブラウザ画面の読み込み中のときのみ操作できます。 ル添付] / [赤外線送信] / [Bluetooth送信] / [連携しよ う● 画面に従って操作 前の画面を表示する ブラウザ画面のURLをコピーする ブラウザ画面で (戻る) ・元の画面に戻るときは ⊠ (メニュー) → 進む と操作しま ブラウザ画面で 図 (メニュー) → ページ操作 → URL す。 をコピー ブラウザ画面の上/下に移動する ブラウザ画面内を検索する ブラウザ画面で 2 2pc / 8 Pov ブラウザ画面で 図 (メニュー) → ページ操作 → ペー ジ内検索 → 検索文字列を入力 ブラウザ画面を拡大/縮小する ※※ 検索結果がハイライト表示されます。 ブラウザ画面で 1.8 / 3品 ブラウザ画面の画像を保存する 表示する文字サイズを変更する ブラウザ画面で 図 (メニュー) → ページ操作 → 画像 ブラウザ画面で 4 .... / 6...... 保存 → ポインターで保存する画像をタップ ホームページに登録する ブラウザ画面で 図 (メニュー) → ページ操作 → ホー ムページ登録 → はい

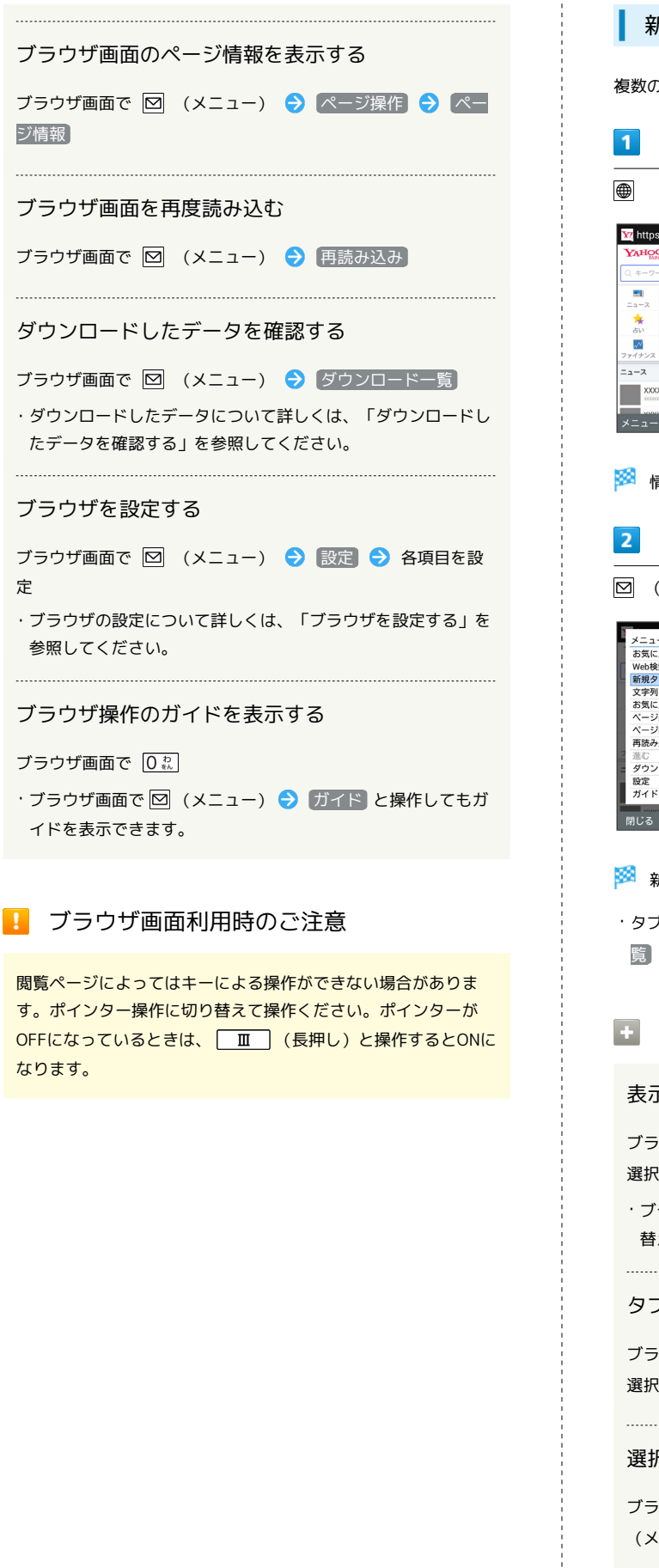

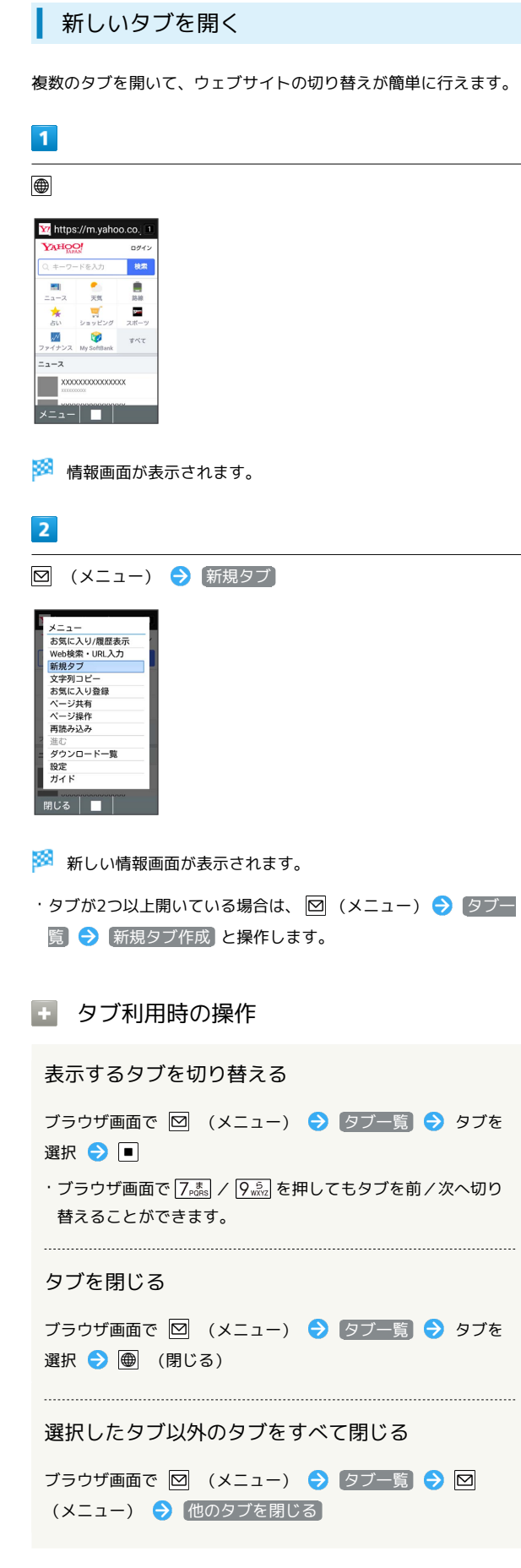

## ブラウザを設定する

ブラウザの動作を設定できます。設定できる項目は次のとおりで す。

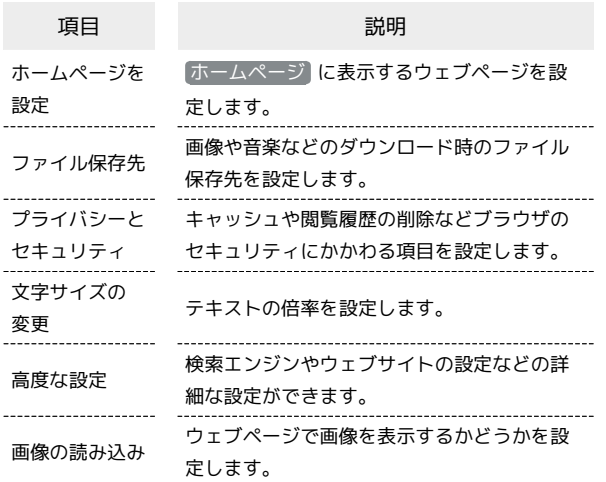

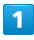

● (長押し) → 設定

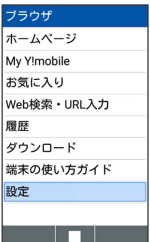

※ ブラウザ設定画面が表示されます。

・確認画面が表示されたときは、画面に従って操作してください。

## $\overline{2}$

各項目を設定

※ 設定が完了します。

■ 設定利用時の操作

ホームページとして表示するウェブページを設定す る

ブラウザ設定画面で ホームページを設定 → 項目を選択  $\Theta$   $\blacksquare$ 

- ・ 現在のページ を選択したときは、表示中のページをホーム ページとして登録し、表示します。
- · 空白ページ を選択したときは、空白のページを表示します。 ・ デフォルトページ を選択したときは、Yahoo!Japanトップ
- ページを表示します。
- · その他 を選択したときは、手動でURLを入力します。

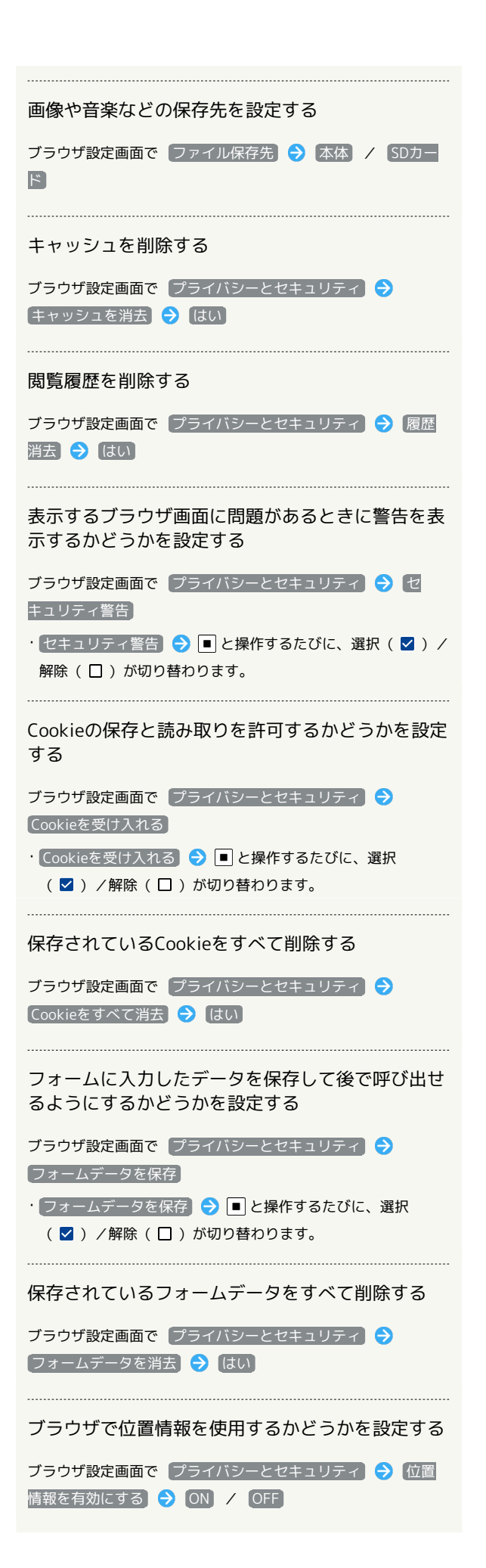

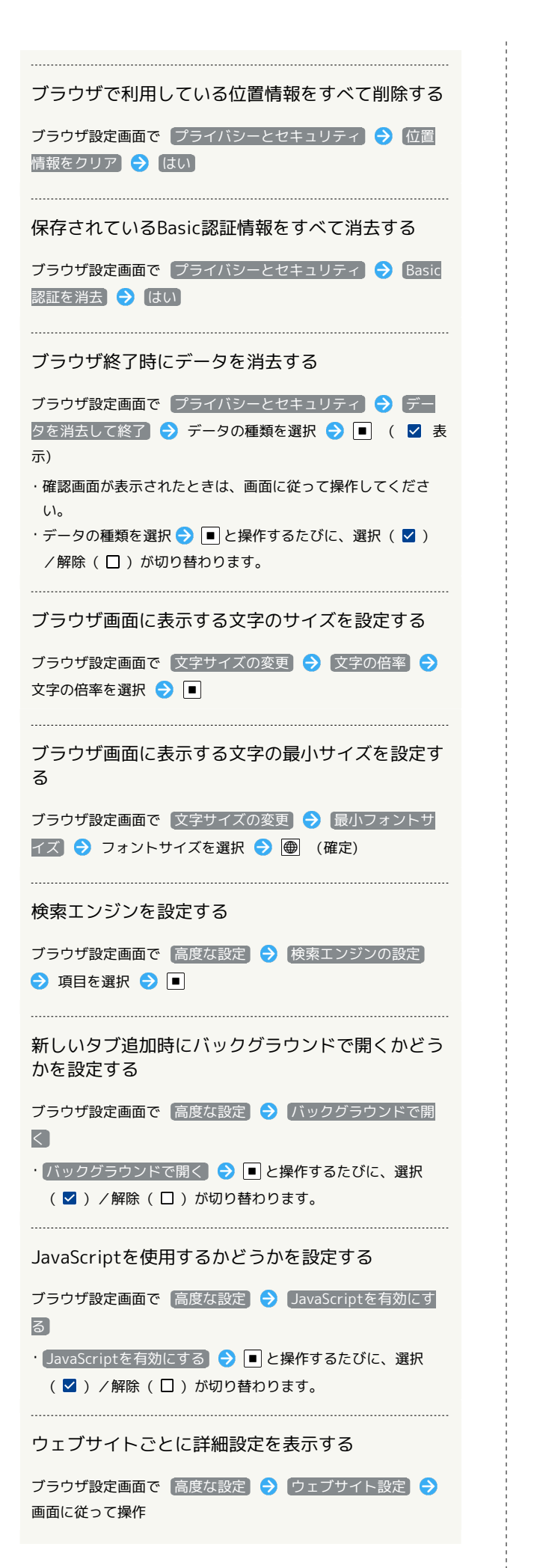

```
新しく開いたブラウザ画面を、全体表示にするかど
うかを設定する
ブラウザ設定画面で 高度な設定 ページを全体表示で開
く
· ページを全体表示で開く ● ■ と操作するたびに、選択
(√) /解除(□)が切り替わります。
ブラウザ画面にポップアップを表示するかどうかを
設定する
ブラウザ設定画面で 高度な設定 → ポップアップをブロッ
ク
· ポップアップをブロック ● B と操作するたびに、選択
(√) /解除(□)が切り替わります。
 表示する文字のエンコードを設定する
ブラウザ設定画面で 高度な設定 → テキストエンコード
● 項目を選択● ■
ブラウザの設定をお買い上げ時の状態に戻す
ブラウザ設定画面で 高度な設定 → 初期設定にリセット
はい
ブラウザ画面に画像を表示するかどうかを設定する
ブラウザ設定画面で 画像の読み込み
• 画像の読み込み → ■ と操作するたびに、選択( V ) /解
```
除(口)が切り替わります。